# *Εργαστηριακή Άσκηση 2*

## **1. Ρύθμιση Δικτύου και IP Διευθυνσιοδότηση**

Δημιουργήστε την τοπολογία που φαίνεται στην Εικόνα 1 στο Cisco Packet Tracer. Η τοπολογία αποτελείται από δύο routers (1841) που συνδέονται μεταξύ τους μέσω του δικτύου 10.0.0.0/8. Επίσης ο κάθε router συνδέει και από ένα δίκτυο (Router0: 192.168.1.0/24 και Router1: 192.168.2.0/24). Τα τερματικα στο πορτοκαλί δίκτυο θα παίρνουν IP διεύθυνση μέσω ενός DHCP Server, ενώ τα τερματικά του πράσινου δικτύου θα συνδέονται στατικά. Για δική σας διευκόλυνση μπορείτε να επιλέξετε την εμφάνιση των interfaces στην τοπολογία, επιλέγοντας το Options -> Preferences -> Always Show Port Labels in Logical Workspace.

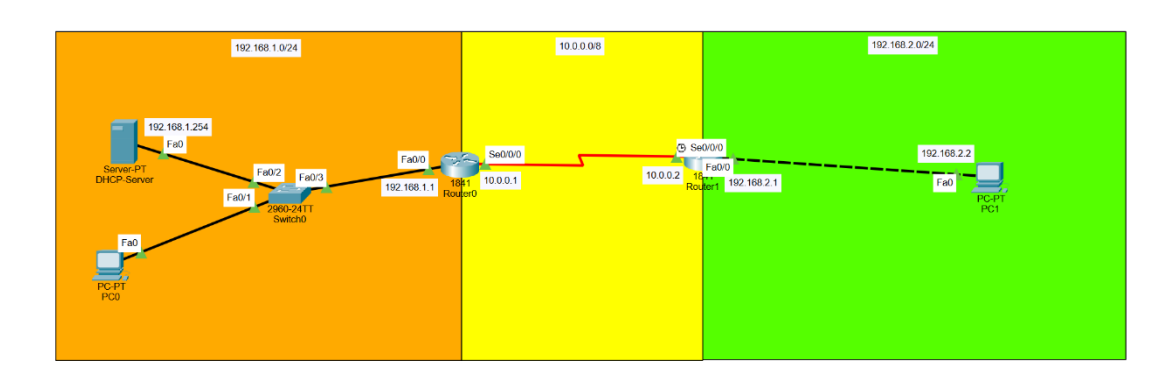

Εικόνα 1: Απεικόνιση της Δικτυακής Τοπολογίας

Ρύθμιση Routers: Eπιλέξτε το Router0 και πηγαίνετε στην καρτέλα Physical. Κλείστε το router από το κουμπί (θέση 1 στην Eικόνα 2) και προσθέστε δυο modules WIC-2T στις κενές θέσεις του router (θέσεις 2 και 3 στην Eικόνα 2). Τέλος, ανοίξτε ξανά το router. Επαναλάβετε για το Router1.

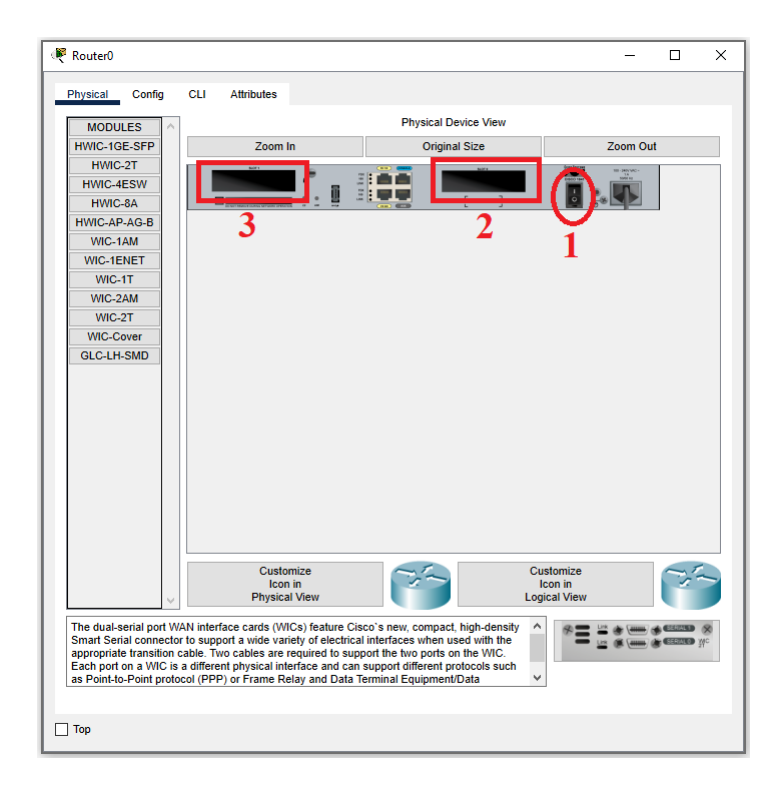

#### Εικόνα 2: Ρύθμιση της Καρτέλας Physical του Router

Με βάση τα στοιχεία που διαθέτετε απο την Εικόνα 1, πηγαίνετε στην καρτέλα Config του κάθε router και προχωρήστε στη ρύθμιση των αντίστοιχων Interfaces.

- 1) Για τα απομονωμένα δίκτυα, δηλαδή τα 192.168.1.0/24 και 192.168.2.0/24, οι διευθύνσεις που δώσατε υποδηλώνουν το Gateway. Τι ρόλο επιτελεί το Gateway για τα δίκτυα αυτα;
- 2) Στα παραπάνω δίκτυα τι υποδηλώνει το ο συμβολισμός /24 ή /8; Με ποια άλλη γραφή μπορούμε να τα δούμε;
- 3) Δώστε τη στατική IP 192.168.1.254 στον DHCP server. Για το σκοπό αυτό, μπείτε στον DHCP server->Desktop->IP Configuration και μαρκάρετε την επιλογή Static. Σημπληρώστε τα αντίστοιχα πεδία (IPv4 Address, Subnet Mask, Default Gateway, DNS Server) και παραθέστε τα περιεχόμενα με ένα screenshot. Σχολιάστε τη σημασία κάθε πεδίου που συμπληρώσατε.
- 4) Μπείτε στον DHCP server->services->DHCP και συμπληρώστε το ήδη υπάρχον Pool (serverPool), όπως στη παρακάτω εικόνα.

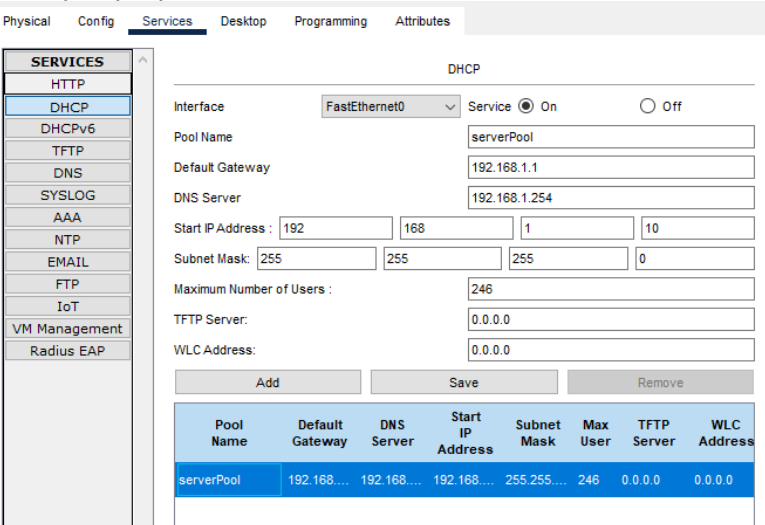

Εικόνα 4: Ρυθμιση του DHCP Server

Πατήστε save. Ποια θα είναι η IP που θα δώσει ο server στον πρώτο χρήστη που θα μπει; Που φαίνεται αυτό;

- 5) Πηγαίνετε στο PC0->Desktop->IP Configuration και επιλέξτε Dynamic αντι για Static IP. Επιβεβαιώστε ότι το PC λαμβάνει σωστή IP στο επιθυμητό δίκτυο (Μπορεί να χρειαστεί λίγο χρόνο). Επαληθεύστε το Ερώτημα 5.
- 6) Δώστε τη στατική IP 192.168.2.2 στο PC1. Αναφέρετε τις τιμές που συμπληρώσατε σε κάθε πεδίο.
- 7) Καταγράψτε τα μηνύματα που ανταλλάσσονται μεταξύ του DHCP server και του PC0. Για το σκοπό αυτό:
	- a) Πηγαίνετε σε λειτουργία προσομοίωσης.
	- b) Στο παράθυρο της προσομοίωσης, φιλτράρετε τα πακέτα ώστε να φαίνεται μόνο το DHCP πρωτόκολλο.
	- c) Πηγαίνετε στο command prompt του PC0 και πληκτρολογήστε την εντολή "ipconfig /renew". Η εντολή αυτή θα σβήσει την υπάρχουσα IP και θα ζητήσει από τον DHCP server νέα IP διεύθυνση.
	- d) Πατήστε το forward τόσες φορές ώστε να εμφανιστεί η απάντηση από την εντολή "ipconfig /renew" στο command prompt (Εναλλακτικά, πατήστε το Play). Βρείτε τα μηνύματα του DHCP πρωτοκόλλου (discover, offer, request, ack).
		- i) Σε ποιο πρωτόκολλο επιπέδου μεταφοράς βασίζεται το DHCP; Που επαληθεύεται αυτό στο Simulation Panel;
		- ii) Καταγράψτε τα πακέτα που ανταλλάχθηκαν. Για κάθε πακέτο που καταγράφετε, θα πρέπει να παραδώσετε ένα screenshot με την κεφαλίδα του πακέτου όπως

φαίνεται στο simulation panel, και να σχολιάσετε όσα πεδία κρίνετε ότι έχουν κάποια χρήσιμη πληροφορία αναφορικά με τη λειτουργία του πρωτοκόλλου.

- 8) Προσπαθήστε να κάνετε Ping από το PC0 στο PC1. Ποιο πρωτόκολλο χρησιμοποιεί αυτό το πρόγραμμα; Σε τι χρησιμεύει;
	- a) Είναι επιτυχές το ping; Εξηγήστε την απάντηση σας.
	- b) Μπείτε στο Router0->Config->Routing->Static. Συμπληρώστε τα στοιχεία όπως στην Eικόνα 5

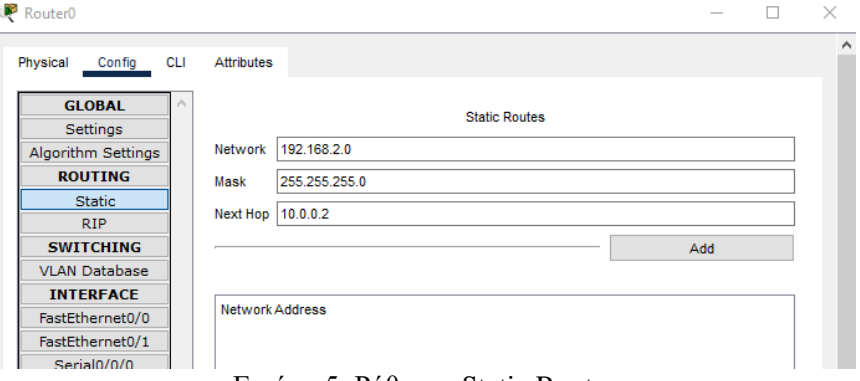

Εικόνα 5: Ρύθμιση Static Routes

Όπου στο next hop, βάζετε την IP διεύθυνση που δώσατε στο interface του Router1 στο δίκτυο 10.0.0.0. Πατήστε add.

- c) Επαναλάβετε το βήμα (b) για τον Router1 με τις καταλληλες παραμέτρους.
- d) Τι πληροφορία δώσαμε με αυτό τον τρόπο στα δύο routers;
- e) Προσπαθήστε να κάνετε Ping μεταξύ των δύο PC. Είναι επιτυχές; Γιατί;
- f) Επαναλάβετε τη διαδικασία στη λειτουργία προσομοίωσης και επιλέξτε να εμφανίζονται μόνο τα ICMP πακέτα. Περιγράψτε τι γίνεται σε κάθε βήμα.
- 9) Ανοίξτε ένα οποιοδήποτε πακέτο και πηγαίνετε στην κεφαλίδα IPv4. Περιγράψτε το κάθε πεδίο.

## *2. Δρομολόγηση*

Προσθέτουμε έναν πανομοιότυπο router, και τον ενώνουμε με τους άλλους δύο, όπως στο σχήμα:

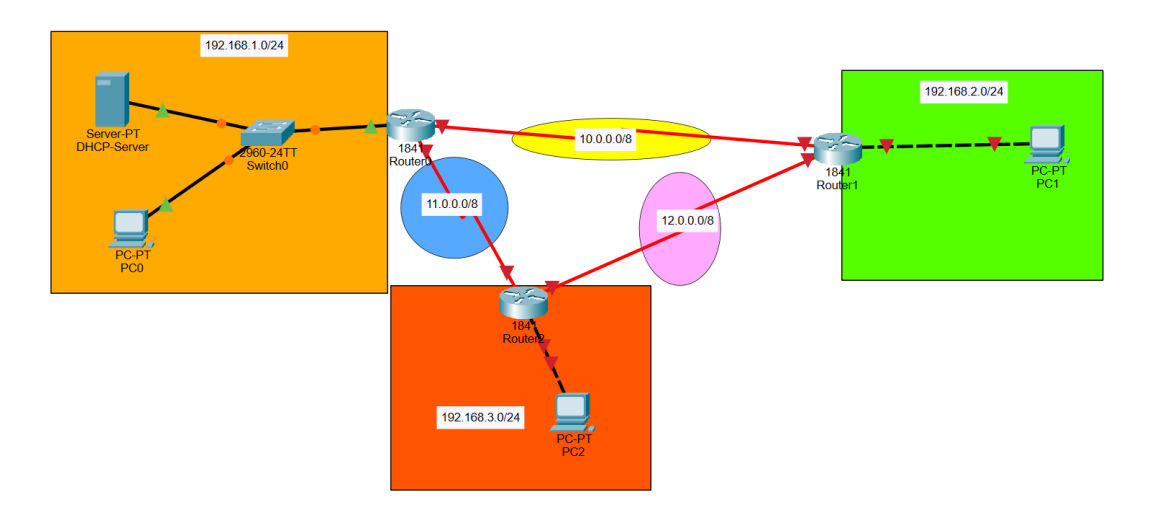

Εικόνα 6: Τοπολογία για την Εφαρμογη των Routing Protocols

1) Δώστε τις κατάλληλες IP στα interfaces των routers, και του PC2.

2) Θα προσπαθήσουμε να επιτύχουμε την επικοινωνία του PC2 με τα άλλα PC, πρώτα μέσω στατικής δρομολόγησης και έπειτα μέσω δυο πρωτοκόλλων δρομολόγησης, του RIP και του OSPF.

#### **Static Routing**

- a) Πηγαίνετε σε κάθε router->Config->Routing->Static. Όπως και προηγουμένως θα πρέπει να δείξετε σε κάθε router ποιο είναι το Next hop για τα δίκτυα που δεν είναι άμεσα συνδεδεμένα με αυτόν. Προσοχή θα πρέπει να βάζετε τα next hops έχοντας υπόψιν σας την ελάχιστη διαδρομή μεταξύ των δυο δικτύων που θέλετε να συνδεθούν. Για παράδειγμα το δίκτυο 192.168.1.0 μπορεί να φτάσει το δίκτυο 192.168.3.0 μέσω ενός hop (από το δίκτυο 11.0.0.0) απευθείας, αλλά και μέσω δύο hops ( από το 10.0.0.0 και έπειτα το 12.0.0.0). Προφανώς εμείς θέλουμε τη πιο γρήγορη περίπτωση, δηλαδή τη πρώτη, με ένα μόνο hop.
- b) Δείξτε τον πίνακα δρομολόγησης όπως φαίνεται στην εφαρμογή, για κάθε router και σχολιάστε. (Επιλέξτε τον μεγεθυντικό φακό και πατήστε πάνω στο Router. Θα σας εμφανίσει ένα μενού, επιλέξτε routing table)
- c) Πηγαίνετε στα Static Routes του Router2 και αφαιρέστε την καταχωρηση για το 192.168.1.0/24. Κάντε την ίδια καταχώρηση αλλα αυτή τη φορά μέσω του Interface που ανήκει στο 12.0.0.0/8. Έπειτα, σε λειτουργία προσομοίωσης, κάντε ένα ping από το PC2 στο PC0. Καταγράψτε τη διαδρομή των πακέτων. Τι παρατηρείτε;

## **RIP**

Σε κάθε router, σβήστε όλα τα Static Routes.

Πηγαίνετε στον Router0->Config->ROUTING->RIP. Θα πρέπει να βάλουμε στο πίνακα RIP όλα τα δίκτυα που θέλουμε να είναι ανιχνεύσιμα από αυτόν τον router, είτε είναι άμεσα συνδεδεμένα είτε όχι. Στη τοπολογία μας έχουμε 5 διαφορετικά δίκτυα, τα οποία βάζουμε στο RIP, όπως φαίνεται στην εικόνα 7:

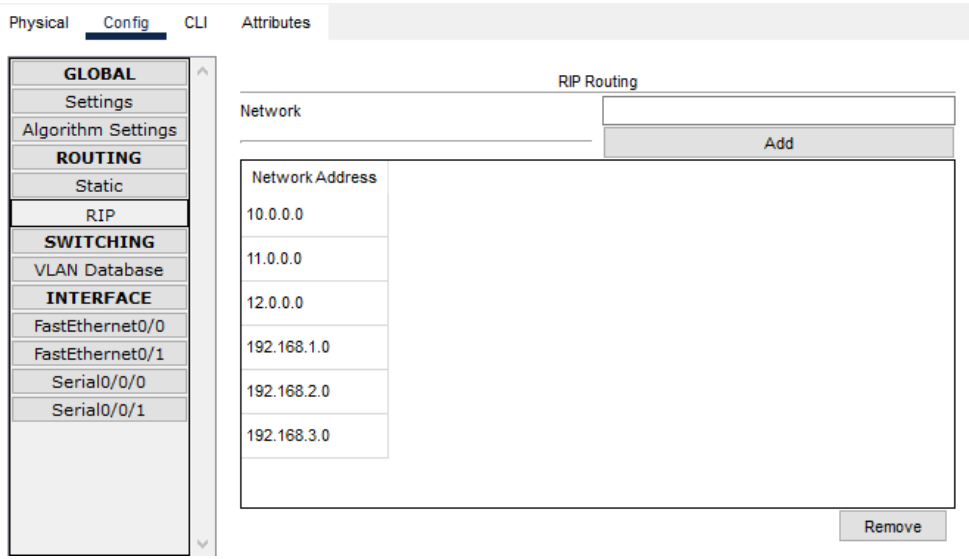

## Εικόνα 7: RIP Routing Table

Επαναλαμβάνουμε και για τους άλλους δύο routers.

- a) Επιβεβαιώνουμε ότι το πρωτόκολλο RIP λειτουργεί σωστά, κάνοντας ping μεταξυ των 3 hosts. Επιλέγεται η μικρότερη διαδρομή για την επικοινωνια μεταξύ των εκάστοτε δυο υπολογιστών;
- b) Πως λειτουργεί το πρωτόκολλο RIP; Ποιον αλγόριθμο δρομολόγησης χρησιμοποιεί;
- c) Τι advertisment γίνεται μεταξύ των routers μέσω του πρωτοκόλλου RIP; Για να το δείτε αυτό μεταβείτε στη λειτουργία προσομοίωσης και φιλτράρετε τα πακέτα ώστε να φαίνονται μόνο αυτά του RIP πρωτοκόλλου.

d) Δείξτε τον πίνακα δρομολόγησης όπως φαίνεται στο packet tracer, για κάθε router και σχολιάστε.

## **OSPF (BONUS)**

Διαγράψτε τις καταγραφές στον πίνακα RIP σε κάθε router. Πηγαίνετε στον Router0->CLI. Εκτελέστε τις παρακάτω εντολές:

- $\triangleright$  Router>enable
- $\triangleright$  Router#config t
- $\triangleright$  Router(config)# router ospf 1
- Router(config-router)# network <x.x.x.x> <wildcard\_mask> area 0 # Την εντολή αυτή την εκτελούμε για κάθε δίκτυο (x.x.x.x) που είναι συνδεδεμένο στο router. Στο πεδίο wildcard\_mask τοποθετούμε το συμπλήρωμα του subnet mask του αντίστοιχου δικτύου.
- $\triangleright$  Router(config-router)# exit

Θα πρέπει να βάλουμε στο πίνακα OSPF όλα τα δίκτυα που είναι συνδεδεμένα σε αυτόν τον router.

- a) Επαναλαμβάνουμε και για τους άλλους δύο routers.
- b) Επιβεβαιώνουμε ότι το πρωτόκολλο OSPF λειτουργεί σωστά, κάνοντας ping μεταξυ των 3 hosts. Διαλέγεται η μικρότερη διαδρομή για την επικοινωνια μεταξύ των εκάστοτε δυο υπολογιστών;
- c) Πως λειτουργεί το πρωτόκολλο OSPF; Ποιον αλγόριθμο δρομολόγησης χρησιμοποιεί
- d) Τι γίνεται advertise μεταξύ των routers μέσω του πρωτοκόλλου OSPF; Για να το δείτε αυτό μεταβείτε στη λειτουργία προσομοίωσης και φιλτράρετε τα πακέτα ώστε να φαίνονται μόνο αυτά του OSPF πρωτοκόλλου.
- e) Δείξτε τον πίνακα δρομολόγησης όπως φαίνεται στο packet tracer, για κάθε router και σχολιάστε τις καταγραφές και το κάθε πεδίο.

Όποτε είναι δυνατόν, όταν απαντάτε σε μια ερώτηση, θα πρέπει να δίνετε μια εικόνα (screenshot) του πακέτου που σας βοήθησε να απαντήσετε στην ερώτηση. Μπορείτε να σημειώνετε πάνω στην εικόνα για να εξηγείτε την απάντησή σας. Σε περίπτωση που χρειάζεστε κάποια διευκρίνηση μπορείτε να επικοινωνήσετε μαζί μας στα παρακάτω email:

- Βικτωρία Αλεβιζάκη: vikalevizaki@phys.uoa.gr
- Αλέξανδρος Μανωλόπουλος: almanolop@phys.uoa.gr

Ημερομηνία Υποβολής: **08/02/2024**